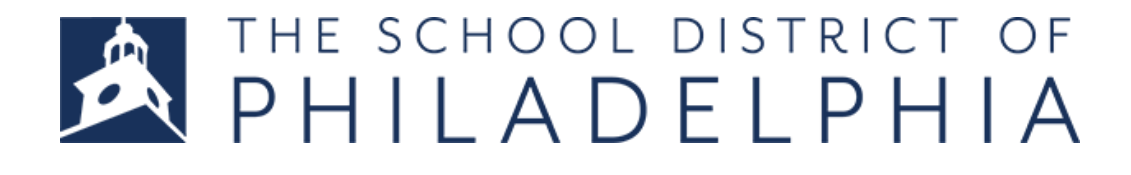

### **SCHOOL BASED SUPPORT JOB APPLICATION "HOW TO"**

*For the Student Support, Operations Support, and Trades Support Talent Pool applications*

#### **Complete Your Profile**

- 1. Navigate to **<https://jobs.philasd.org/opportunities/school-based-support/>**
- 2. Click the big red button to get to the job application system.

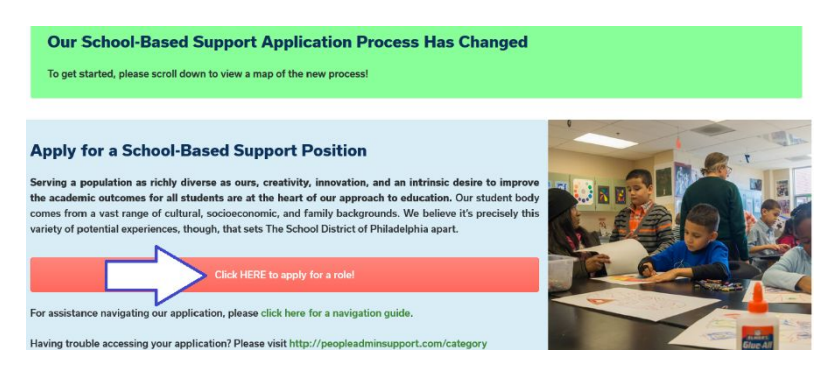

- 3. Follow the instructions to create a profile
	- a. If you do not have an account, click "Create an Account". You will be prompted to create a username and password.
	- b. When you are prompted to select an applicant type, **you should click 'School Based Support' as your applicant type.**
	- c. When you are prompted to select an application type, **you should click Standard Application** if you are not a current employee. If you are a current employee, you may select the Transfer Application option.
	- d. You will also be asked to set up account recovery questions.
	- e. If you have already created an account, you may enter your username and password in the proper fields.

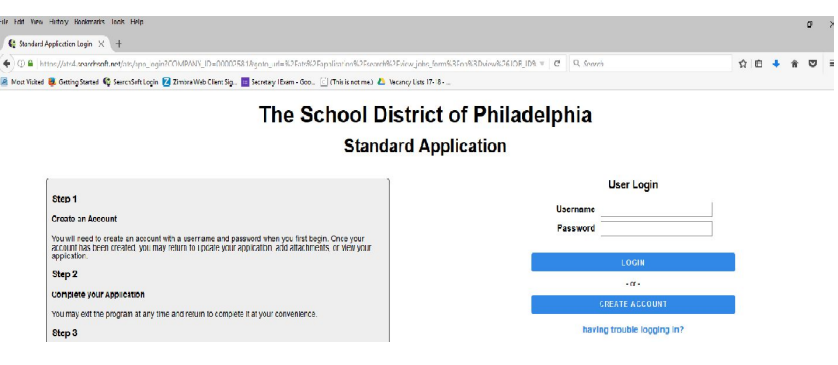

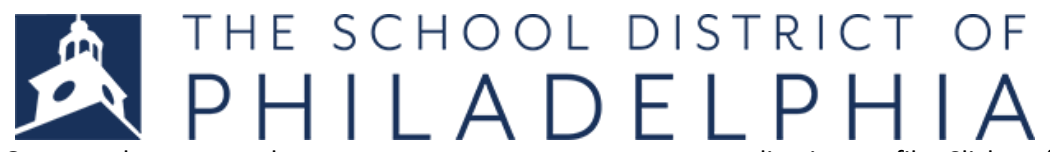

- 4. Once you have created your account, you must create your application profile. Click on "My Application". Do not try to apply to the position until you have completed your application profile, otherwise it will not let you apply!
- 5. To create your application profile, you will need to clicking on each tab in your application and enter information into each required field in the section. Click 'save' at the bottom of each tab once you are done. You must complete each tab.

**\*\*Please be sure to fill out all required fields\*\* \*\*Trick: Click the blue "check" mark right above the General Information tab to check what information you still need to enter\*\***

# PHILADELPHIA

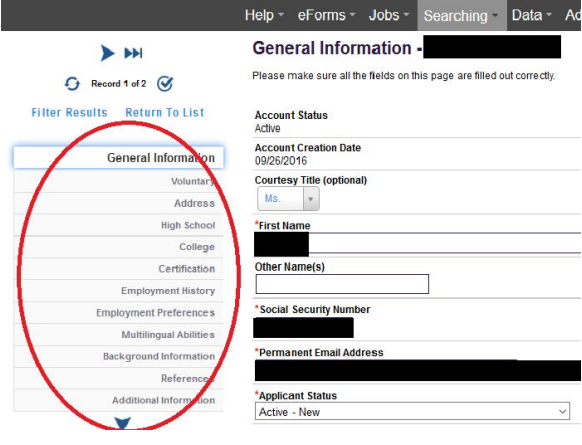

6. You will know when your application profile is complete when clicking on the blue check mark shows the following:

## Data Entry Requirement Met

Your minimum data entry requirements have been met. This application is now available to hiring personnel.

The School District of Philadelphia's hiring policy may require additional steps to ensure eligibility (e.g. attaching documents, applying for jobs, etc...) Please see the The School District of Philadelphia's website for further instructions.

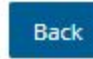

### **Add your Profile to a Specific Job Opening**

7. When finished with your profile, Click the *Jobs* tab, select *All Jobs*.

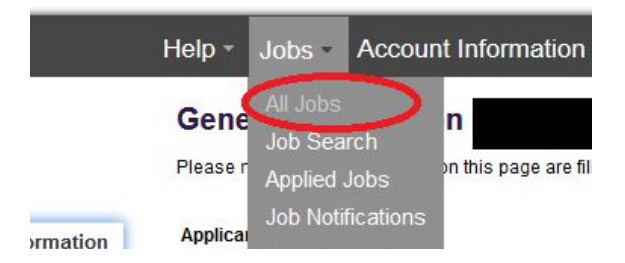

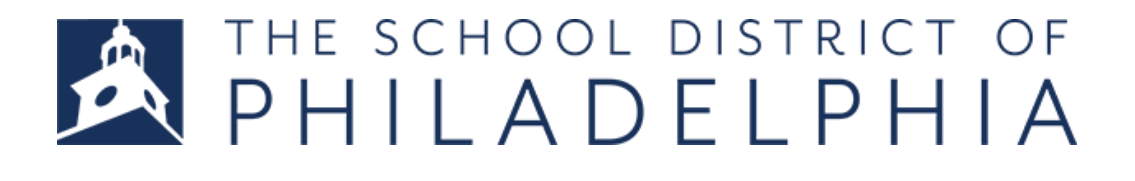

8. Find the position you are interested in applying for and click 'View and Apply".

View/Apply

Select the **Student Support Candidate Pool SY 2018-19** posting if you are interested in any of the following roles: Bus Attendant**,** part-time Student Climate Staff**,** Supportive Service Assistant**,** Special Education Assistant. *To learn more about student support roles, please visit <http://bit.ly/InstructionalSupportSDP>*

Select the **Operational Support Candidate Pool 2018** posting if you are interested in any facilities, food service, or maintenance position: General Cleaner, Food Service Assistant, Food Service Utility Worker. *To learn more about operational support roles, please visit <http://bit.ly/OperationalSupportSDP>*

Select the **Mechanical Trades Support 2018** posting if you are interested in a mechanical trades position. *To learn more about mechanical trades roles, please visit <http://bit.ly/TradesPositionsSDP>*

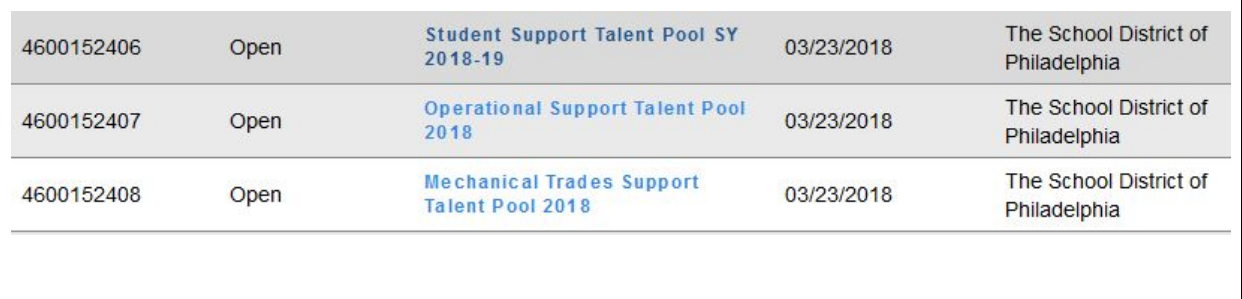

For any other positions, please apply to the specific postings normally.

9. On the next page, select "Apply for this job" and complete the questionnaire for the position. Click Save and Next. You're done!

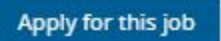

10. If you receive a message stating you have not completed all the required fields, click *My Application* then click the circle with the check mark to see which pieces of information you are still missing.

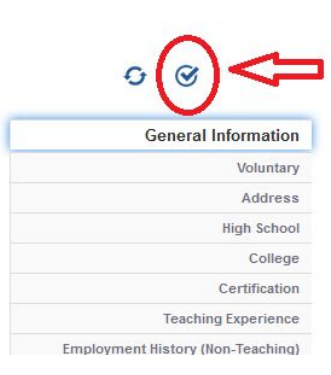